# **PCS Orders**

<span id="page-0-0"></span>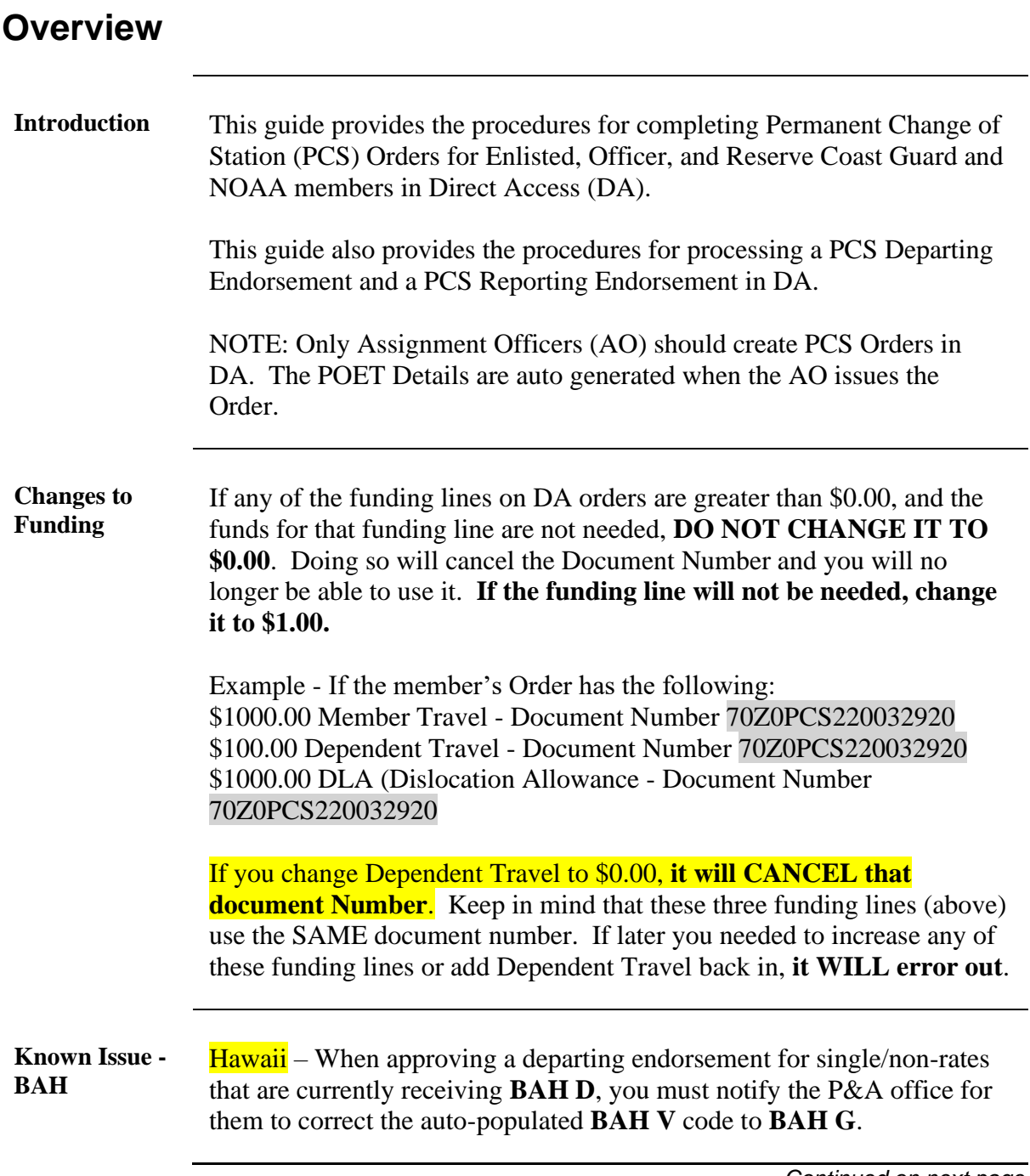

**DA Failsafe for Leave Requests** If leave was requested and then denied through Absence Requests, it may cause an error when attempting to enter the leave in the Delay En route section of the PCS Orders or processing the PCS Departing or Reporting Endorsements.

> A **Trouble Ticket, with screenshots, must be submitted to PPC to have the 'Denied' Absence Request deleted from DA** before the PCS Orders or Endorsements may be completed.

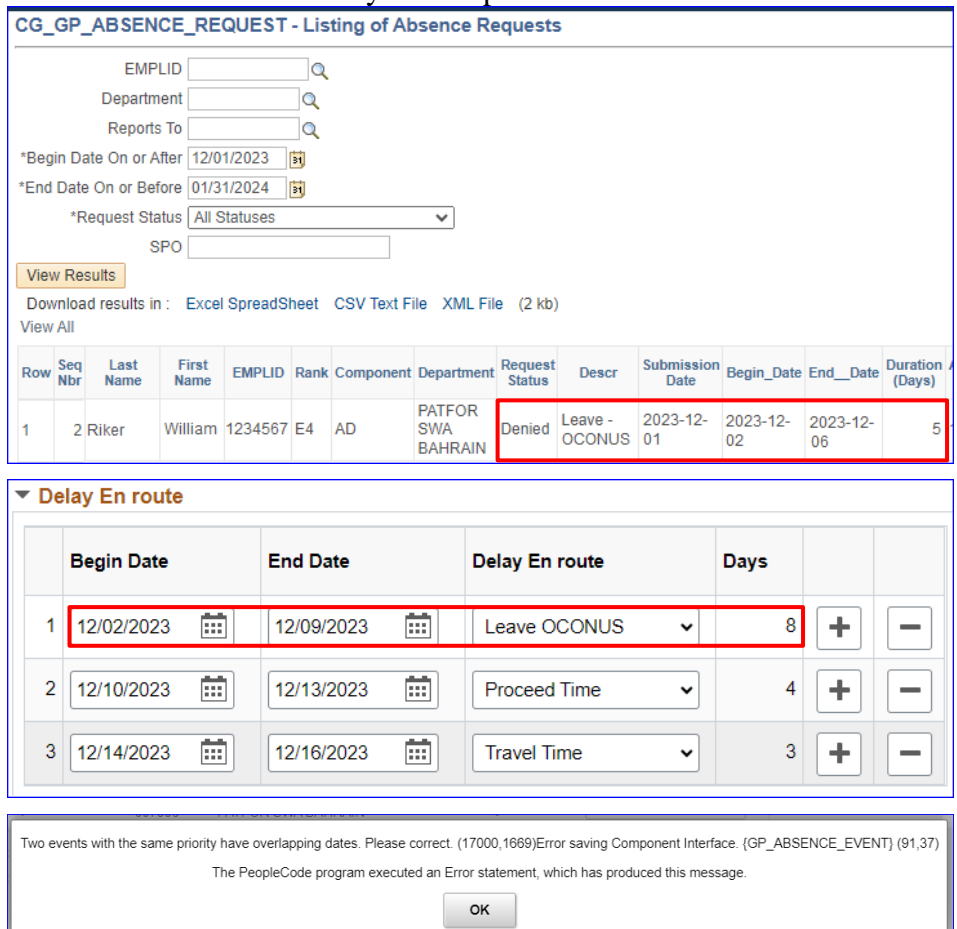

Also, while processing PCS Orders, if there is an Absence request overlap with the Delay En route section or the actual begin and end dates of the orders, DA will display a message as shown below.

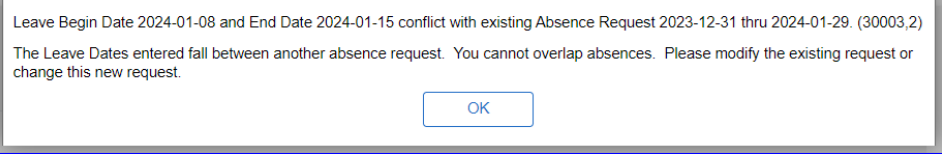

#### <span id="page-2-0"></span>**Delay En route**  • If the member has any TDY En route and is attending training at a **Special**  facility WITHOUT a Department or Position Number available in DA **Instructions** (Navy, Firefighting, etc.) use the Formal Training option in the delay En route section to account for that time. • If the member is attending training at a facility WITH a Department or Position Number in DA, add the TEMDU rows to the Travel Orders section (Seq Nbr 3 and Seq Nbr 4) using the (+) button within the Travel Orders section. • If the member has multiple leave periods, combine the leave into one row and place it AFTER the Formal Training row, making sure the correct number of days are accounted for. Then breakdown the actual leave dates for the Delay En route in the Order Notes. **End Date Begin Date** Delay En route Davs  $\overline{+}$  $\overline{\phantom{0}}$  $105/01/2024$ 面 05/31/2024 商 Formal Training  $\overline{\phantom{0}}$  $31$ 2 06/01/2024 雷 06/04/2024 面 Leave INCONUS  $\overline{\cdot}$  $\vert$ 4  $\pm$  $\equiv$  $\overline{\boxplus}$ 歯  $\overline{\phantom{0}}$  $4$  +  $\overline{a}$  $3 | 06/05/2024$ 06/08/2024 **Proceed Time**

• Remember the dates in the Delay En route section cannot overlap with existing Absence Requests.

Travel Time

 $\overline{\phantom{0}}$ 

 $8 +$ 

 $\overline{\phantom{a}}$ 

菌

- The Actual day of Report option may be used in the Delay En route section if the TEMDU departure date is not the same as the Actual Date of report at the new PDS. This also accounts for the day of "Travel" for most No Cost Orders in DA.
- The order in which the Delay En route section is populated is important to ensure the member's leave processes correctly and the PCS Entitlement Auto Stops & Auto Stats process correctly. Ensure the Delay En route section is listed in the proper travel priority:
	- 1) Formal Training

4 03/09/2024

菌

03/16/2024

- 2) Leave INCONUS
- 3) Leave OCONUS
- 4) Compensatory Absence (Resiliency Absence)
- 5) Academy Graduation Leave
- 6) Hometown Recruiting Leave
- 7) Proceed Time
- 8) Travel Time
- 9) Dateline Adjustment
- 10) Actual Day of Report

### **IMPORTANT DO NOT DEPART/REPORT A MEMBER ON THE SAME DAY.**

- When processing PCS Orders in DA, do not depart and report a member on the same day (Seq Nbr 1 and Seq Nbr99 must be different dates). Doing so causes pay issues in DA with two of the more common errors being Career Sea Pay and CGSMR. See **NOTE 1.**
- If a member is transferring to a co-located unit, depart the member on one date and report the member the following day at the new unit See **NOTE 2**. The Departure date must be the last day of duty at the old PDS, and the Reporting date must be recorded as the "Actual Day of Report".
- See the [Delay En route Special Instructions](#page-2-0) for more information/procedures.
- If a member receives Orders to "Proceed Immediately", depart the member on the date the member received the Orders and report them on the following day.

**NOTE 1:** No-Cost Orders may use the **same day** only if it is an Extension, Fleet UP, Humanitarian Assignment or Interoffice Transfer. These will prevent entitlements from stopping.

**NOTE 2:** No-Cost Orders may differ in some instances because there may be a difference in BAH entitlement from the old location to the new location. The one day delay prevents the BAH from overlapping with different amounts. If there is **no change in BAH entitlement**, the **same day** departing and reporting can be use.

### **Reserve PCS** • When processing Reserve PCS Orders in DA, do NOT depart and report a member on the same day.

• The purpose of the Reserve PCS Order is to 'move' the Reserve member from one Dept ID/Position Number to another. Aside from a **RELAD** where the **same day** may be used, this is the only way a Reserve member may be reassigned to a new Dept ID/Position number.

**NOTE:** Generally, Reserve PCS Orders are simply to reassign a member to a new Dept ID/Position number, therefore, Entitlements, Dependent Travel, and Delay En route are not authorized. Cost Totals on the Funding tab should be left at \$0.00.

**Airport Terminal** Travel Orders issued by the AO will appear in the Airport Terminal in an Authorized status. After the PCS Orders are approved, the Estimated depart and Report dates will update in the Airport Terminal. See the [Airport Terminal](https://www.dcms.uscg.mil/ppc/pd/da/#ICG_ETH_3447) user guide for detailed information.

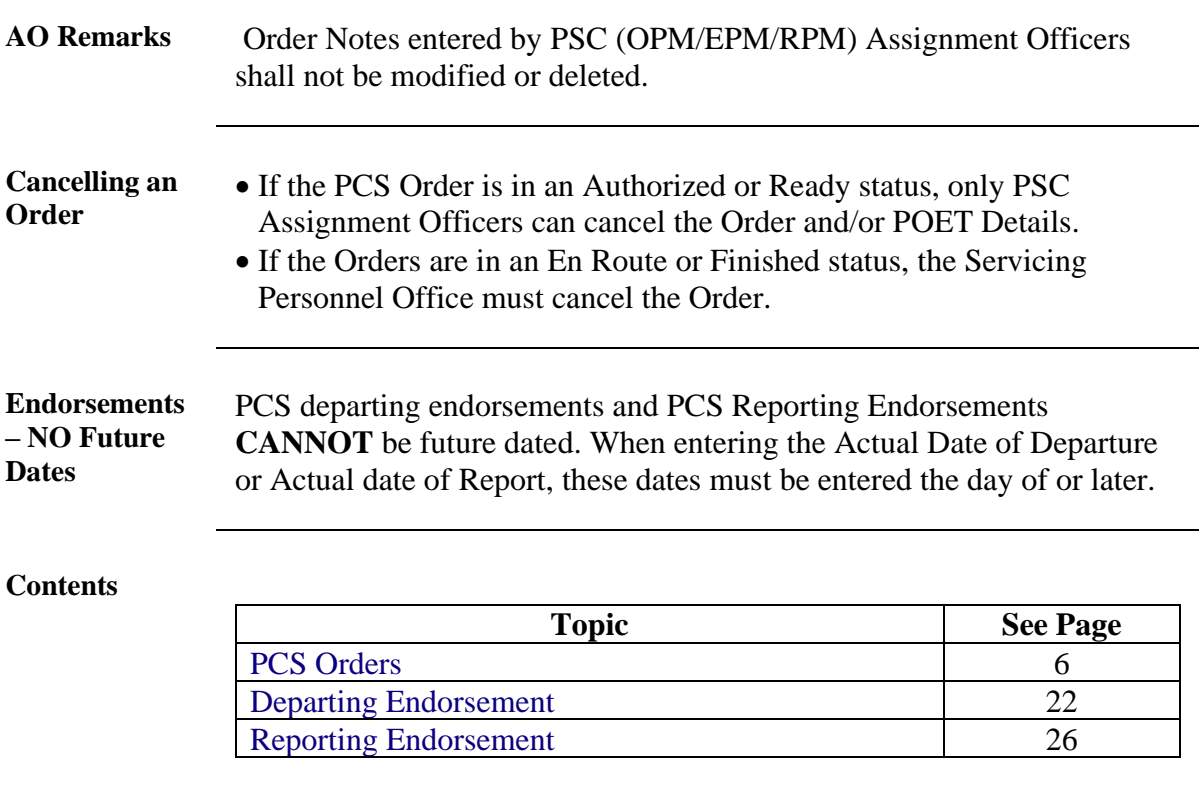

### <span id="page-5-0"></span>**PCS Orders**

<span id="page-5-4"></span><span id="page-5-3"></span><span id="page-5-2"></span><span id="page-5-1"></span>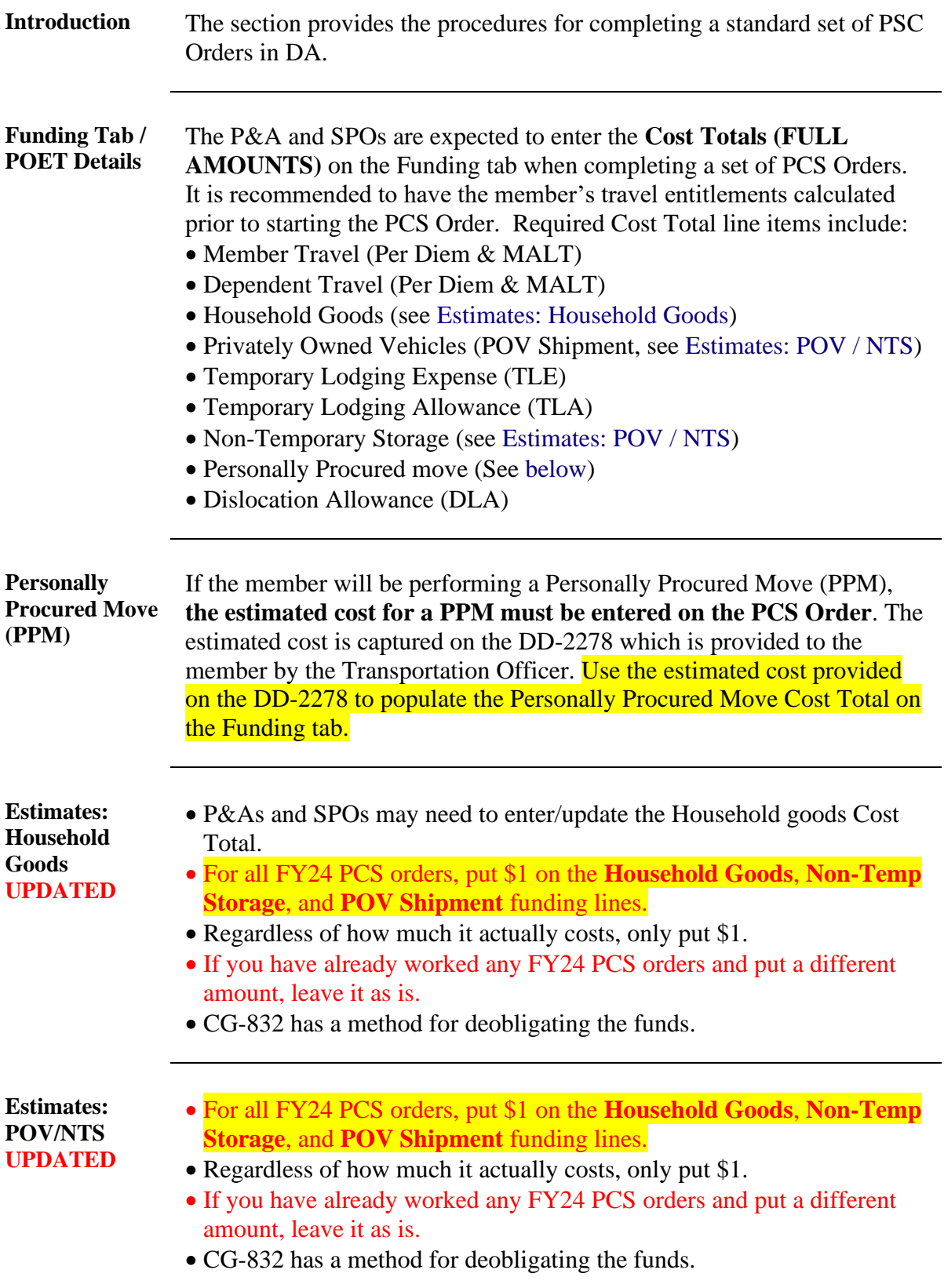

<span id="page-6-0"></span>**Helpful Tools** [PCS Entitlements/ Advances, TLE and Separation leave Calculator >](https://www.dcms.uscg.mil/ppc/news/Article/2093642/update-to-the-pcs-entitlements-advances-tle-and-separation-leave-calculator/)  [United States Coast Guard > Coast Guard Pay and Personnel News](https://www.dcms.uscg.mil/ppc/news/Article/2093642/update-to-the-pcs-entitlements-advances-tle-and-separation-leave-calculator/)  [\(uscg.mil\)](https://www.dcms.uscg.mil/ppc/news/Article/2093642/update-to-the-pcs-entitlements-advances-tle-and-separation-leave-calculator/) For any FUNDING questions related to orders issuance, please reach out to the TONO Management Inbox (HQS-SMB-DCMS-831-TONO-MGMT) at [MilitaryPCS@uscg.mil.](mailto:MilitaryPCS@uscg.mil)

**Procedures** See below.

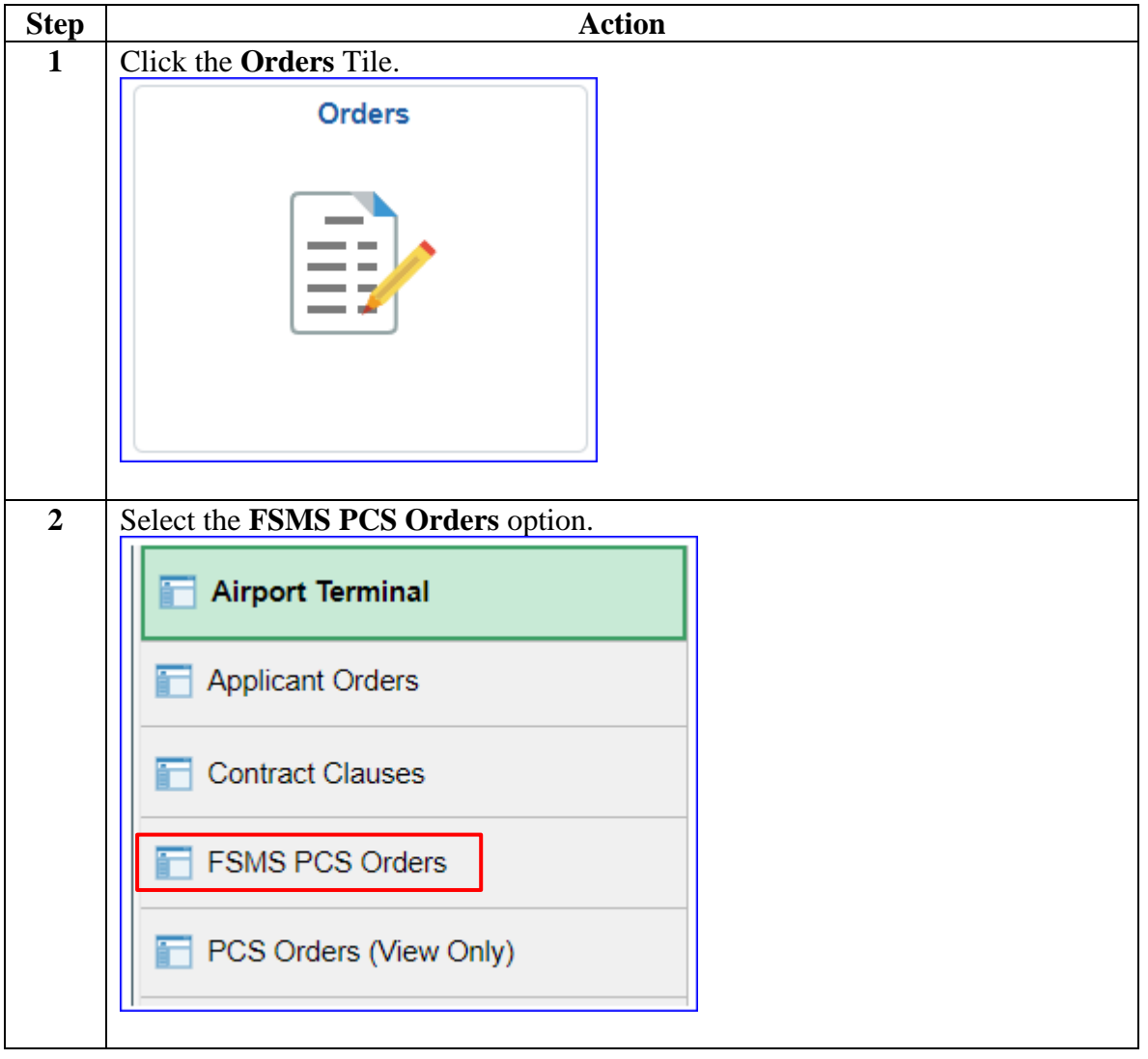

### **Procedures**,

continued

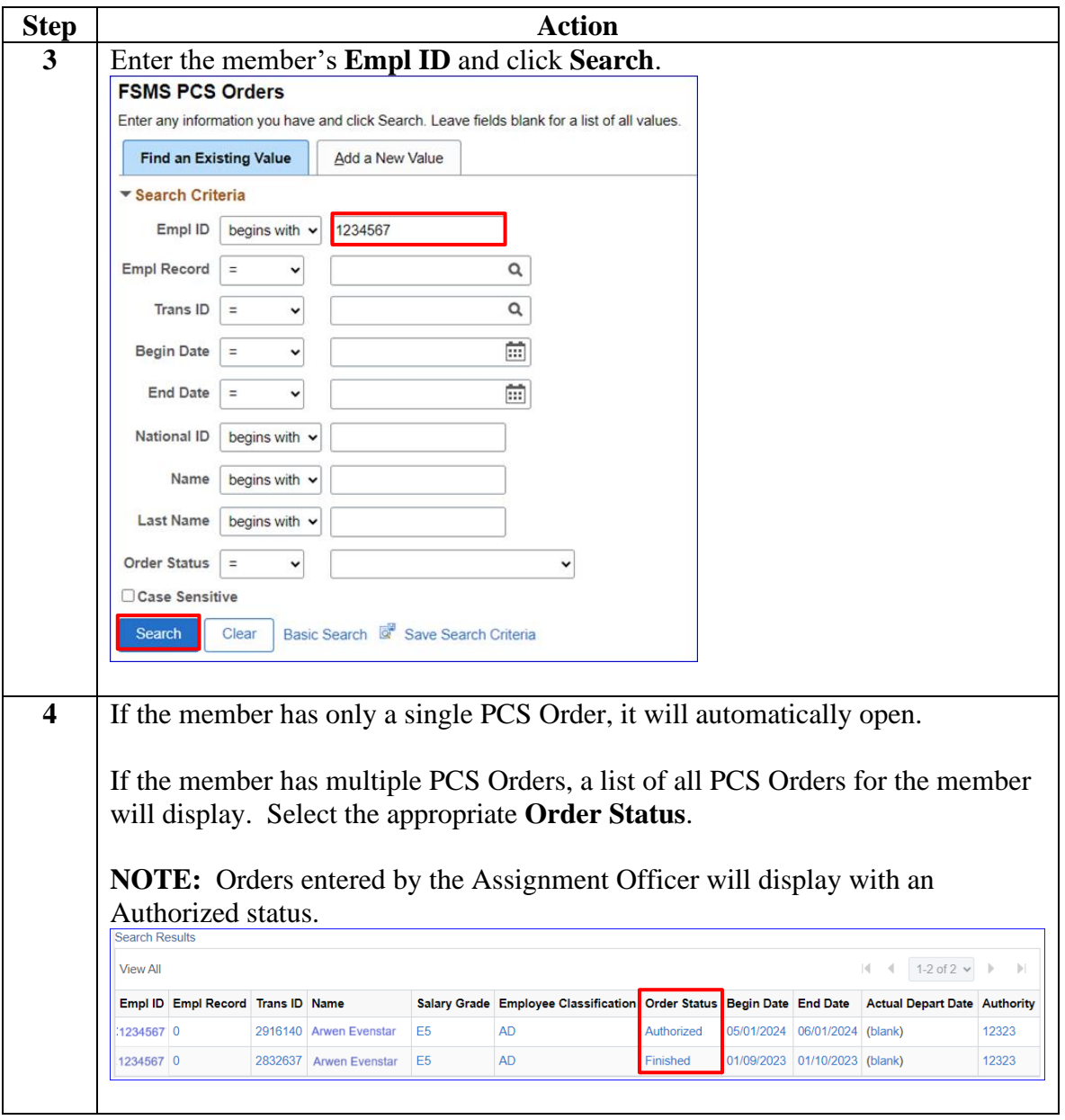

#### **Procedures**,

continued

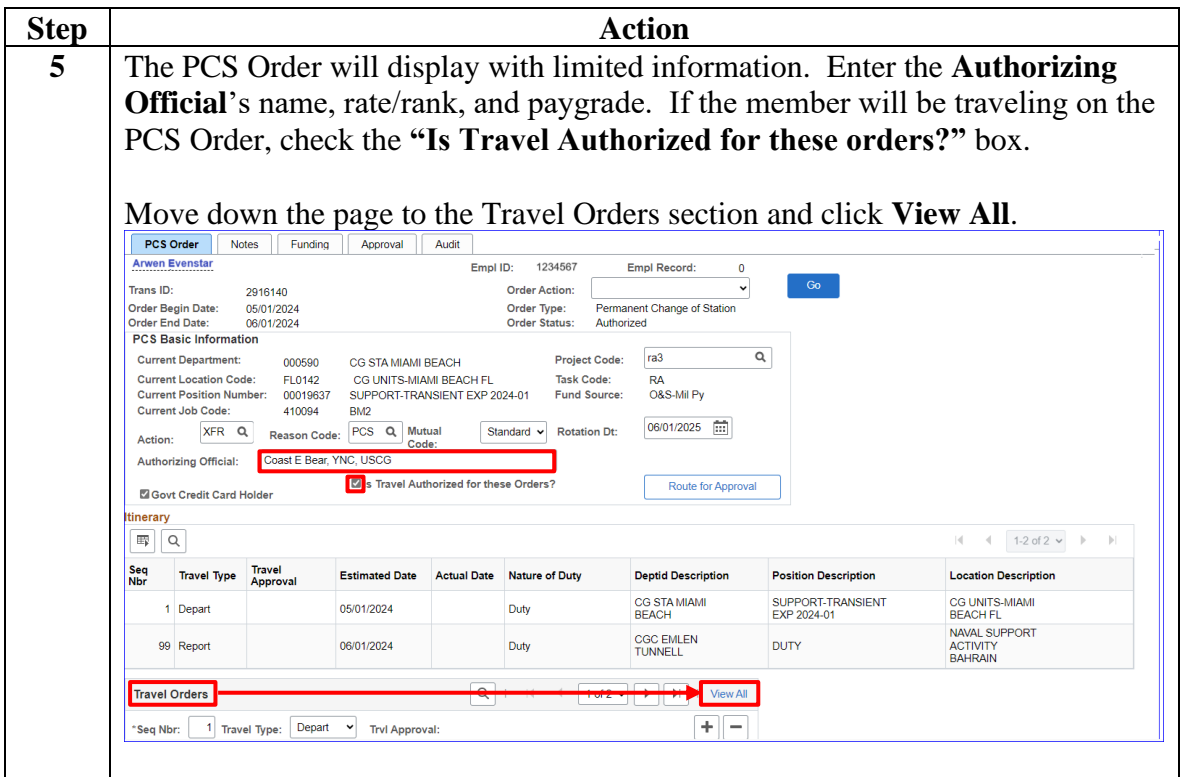

#### **Procedures**,

continued

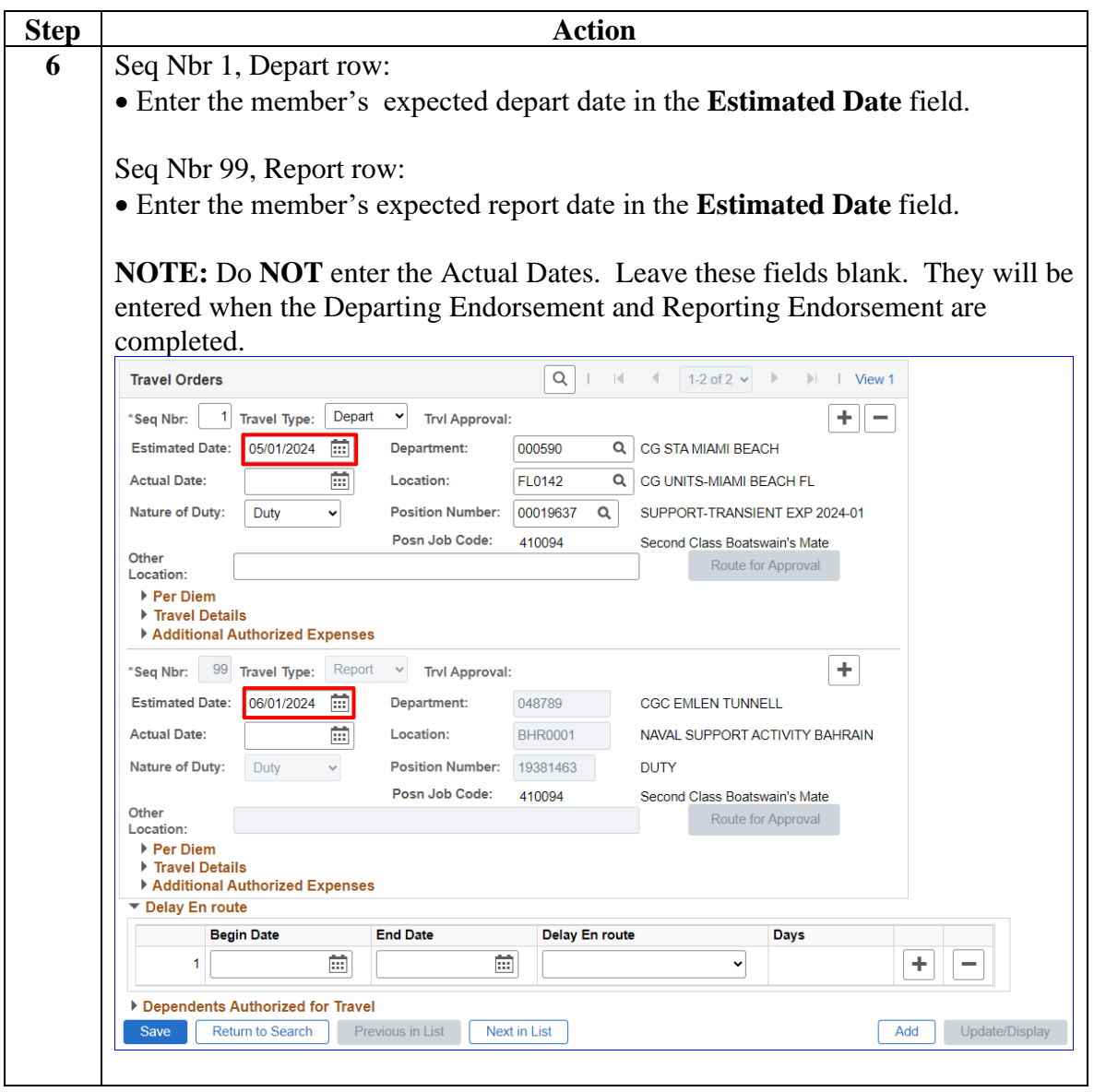

### **Procedures**,

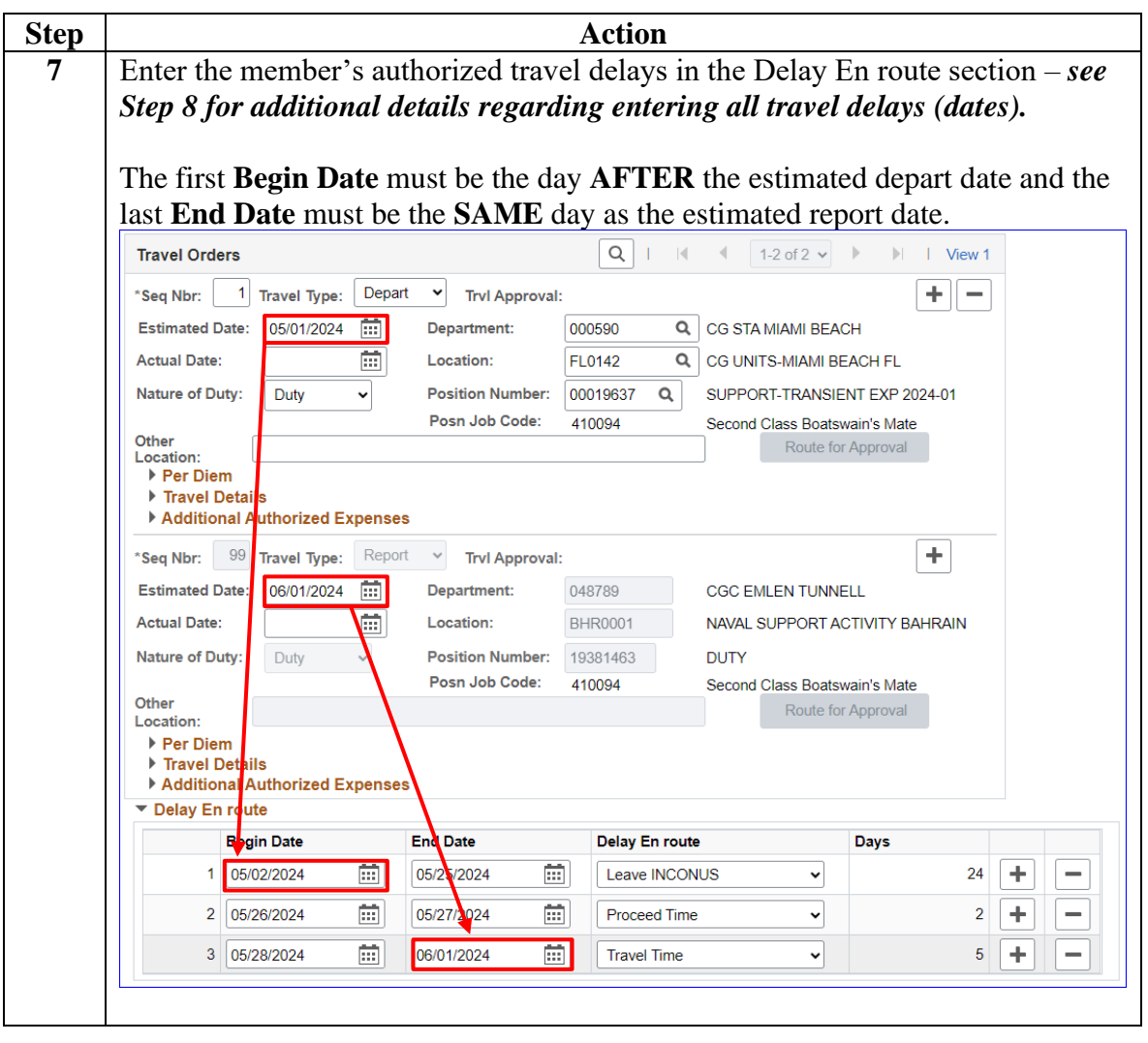

*Continued on next page*

### **Procedures**,

continued

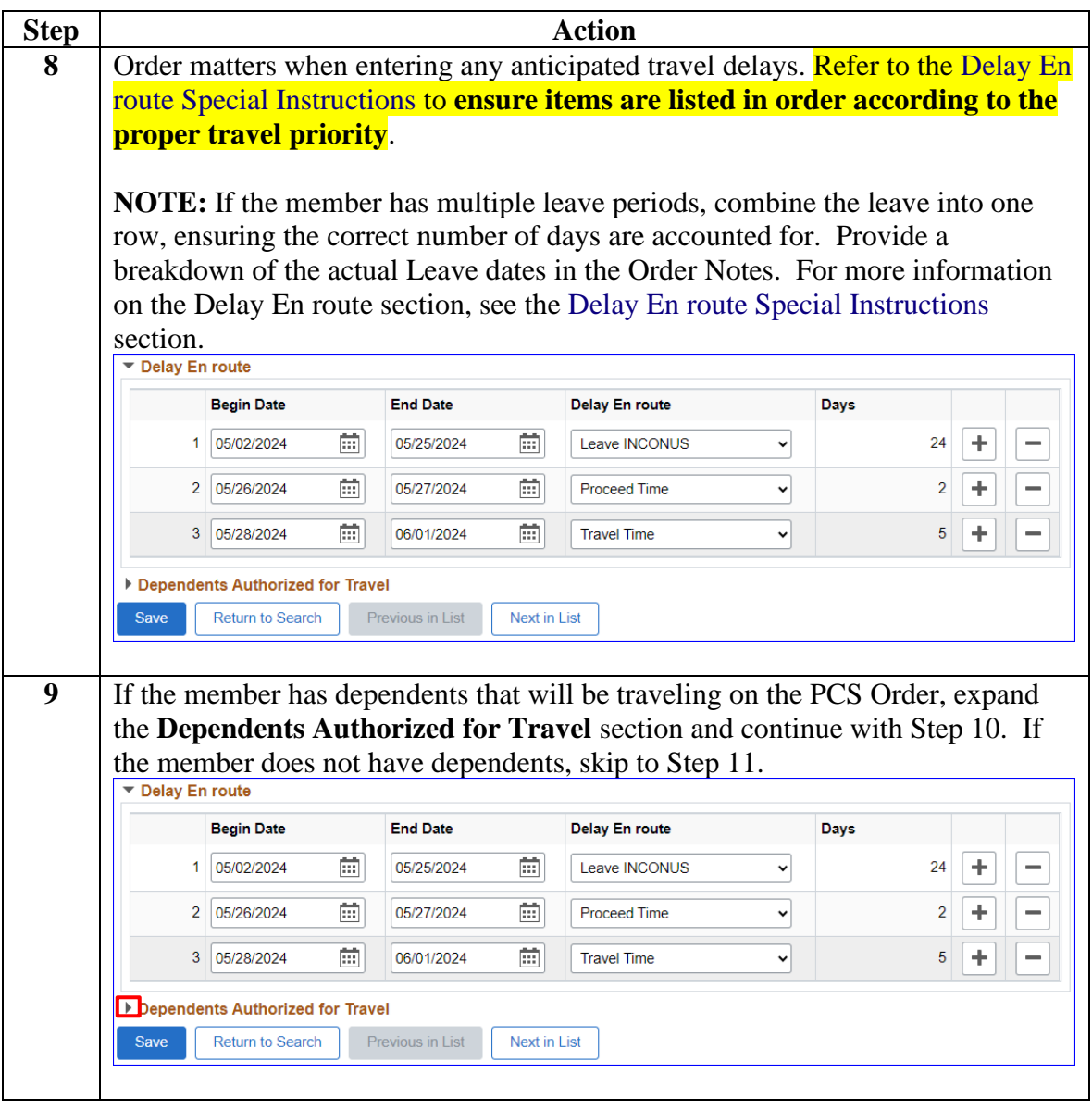

### **Procedures**,

continued

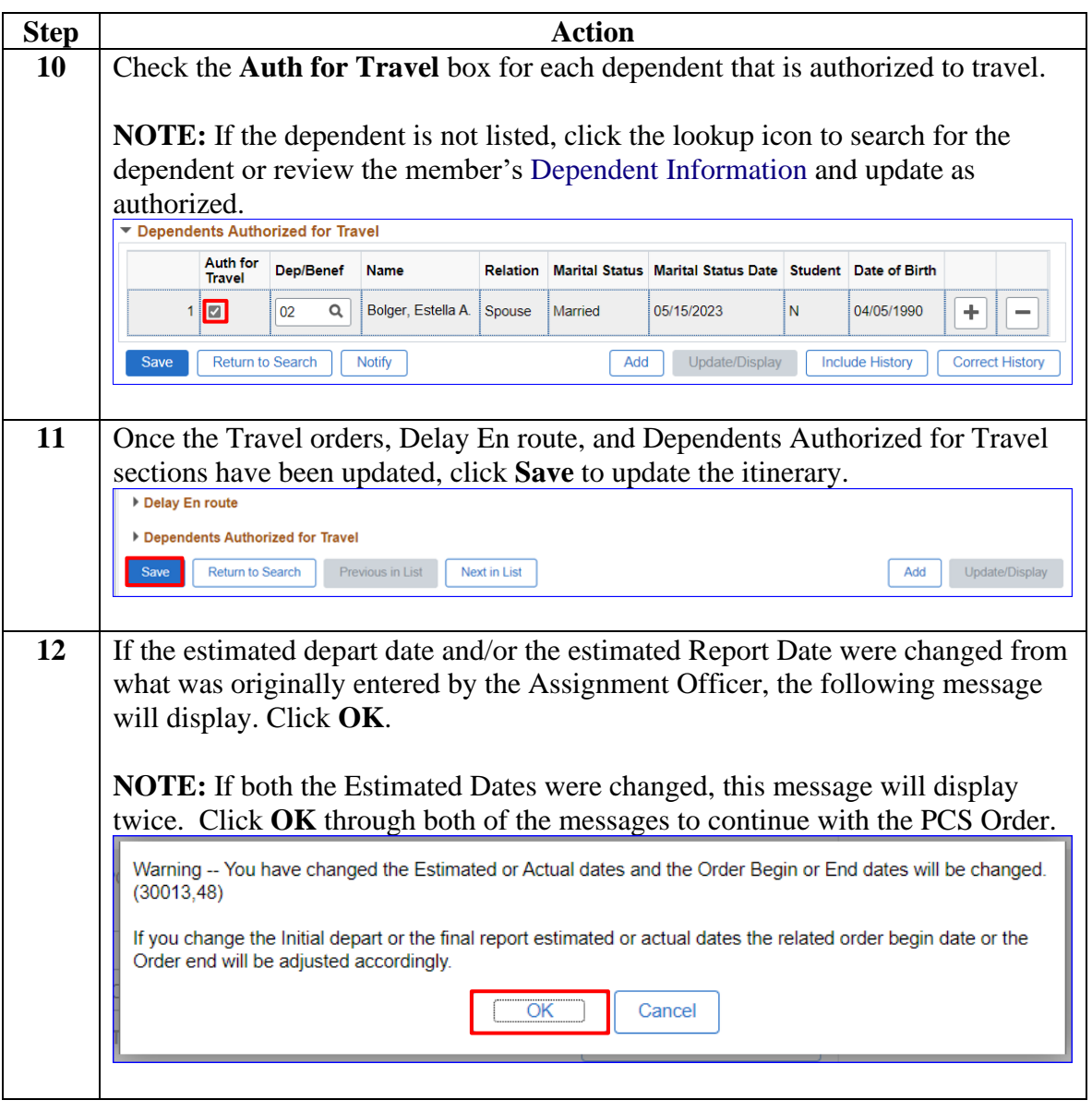

### **Procedures**,

continued

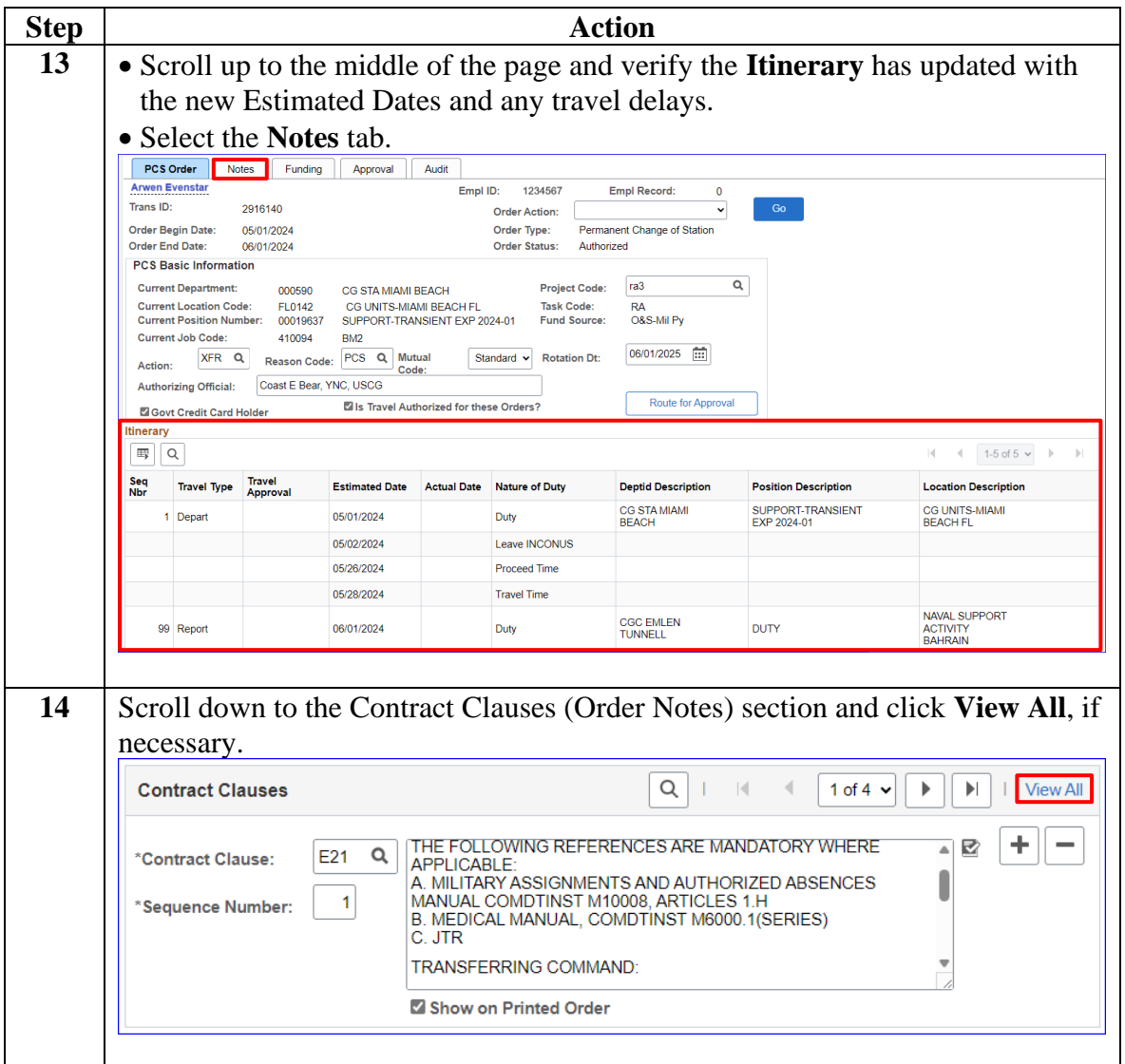

### **Procedures**,

continued

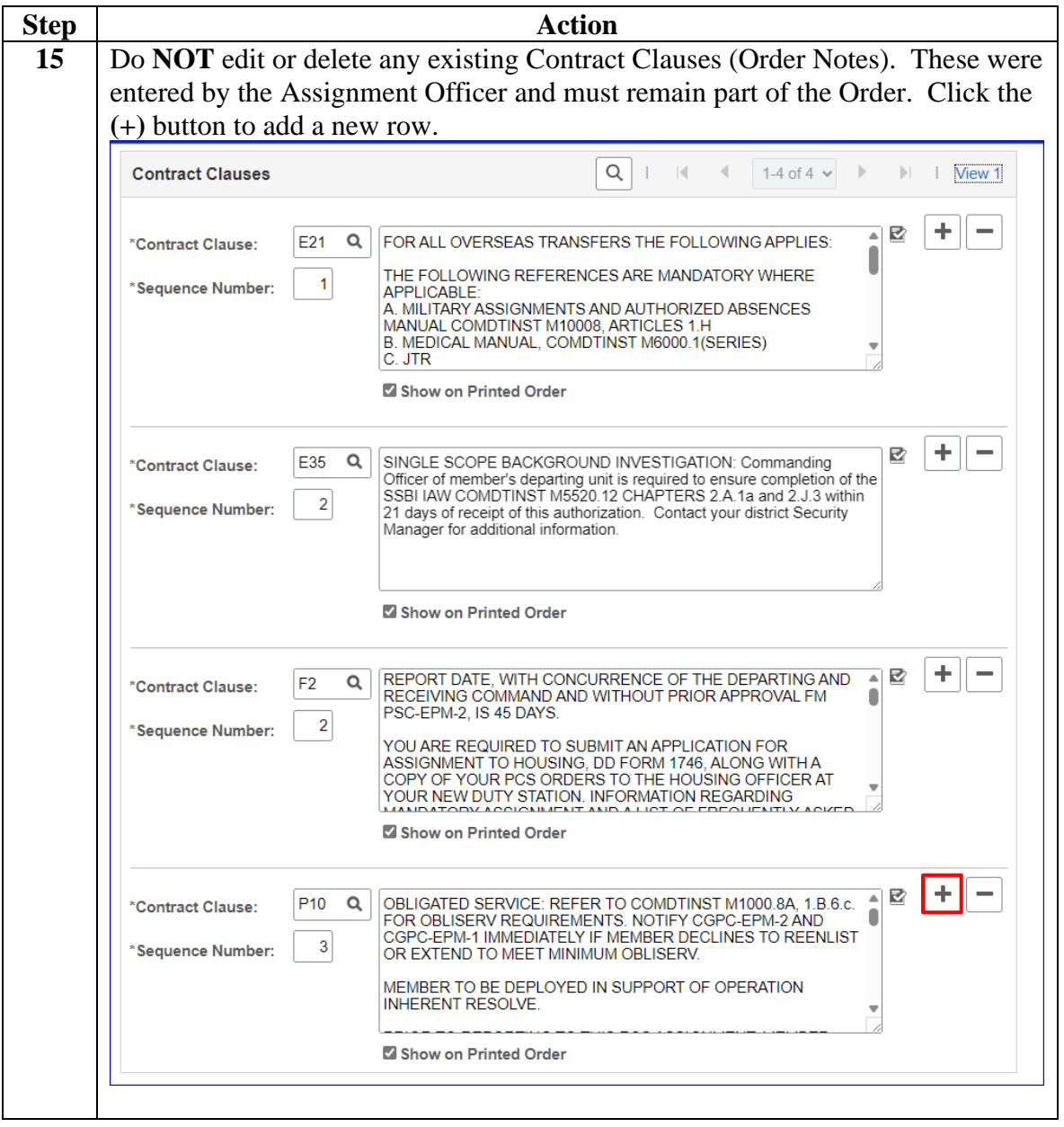

#### **Procedures**,

continued

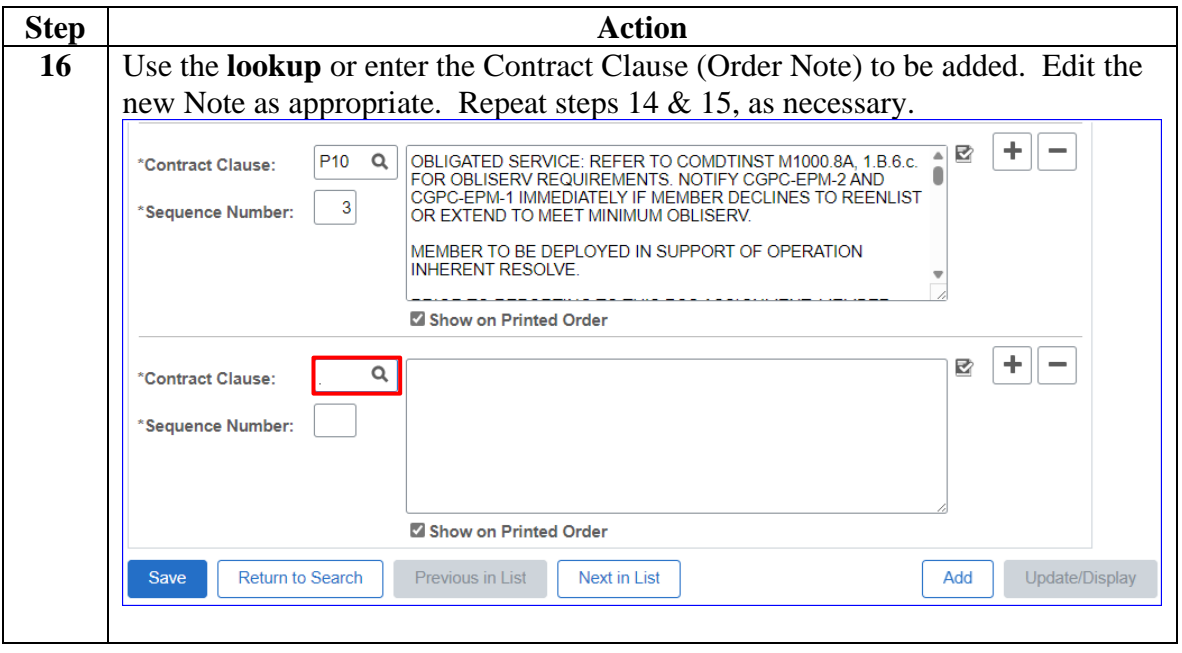

### **Procedures**,

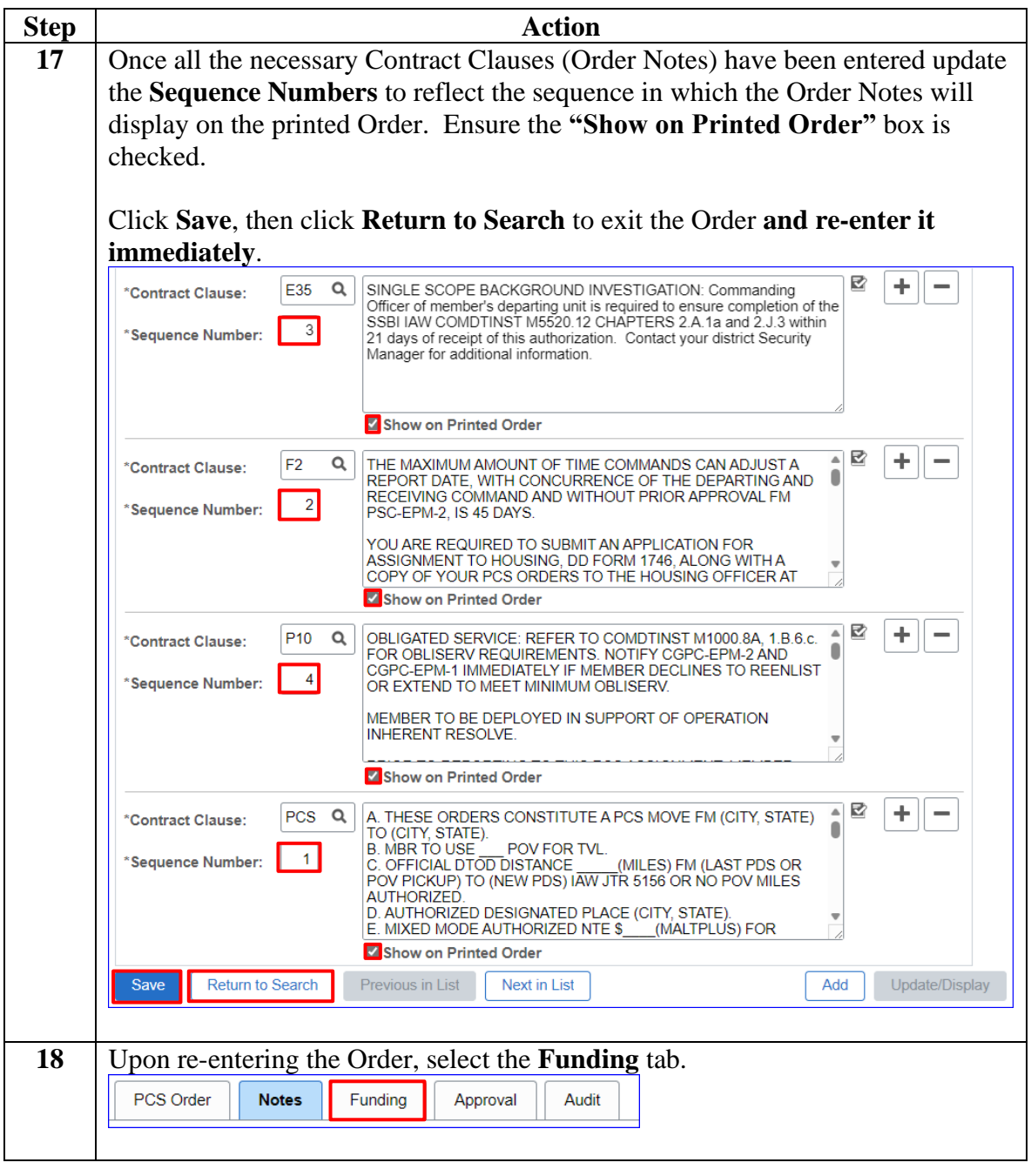

*Continued on next page*

### **Procedures**,

continued

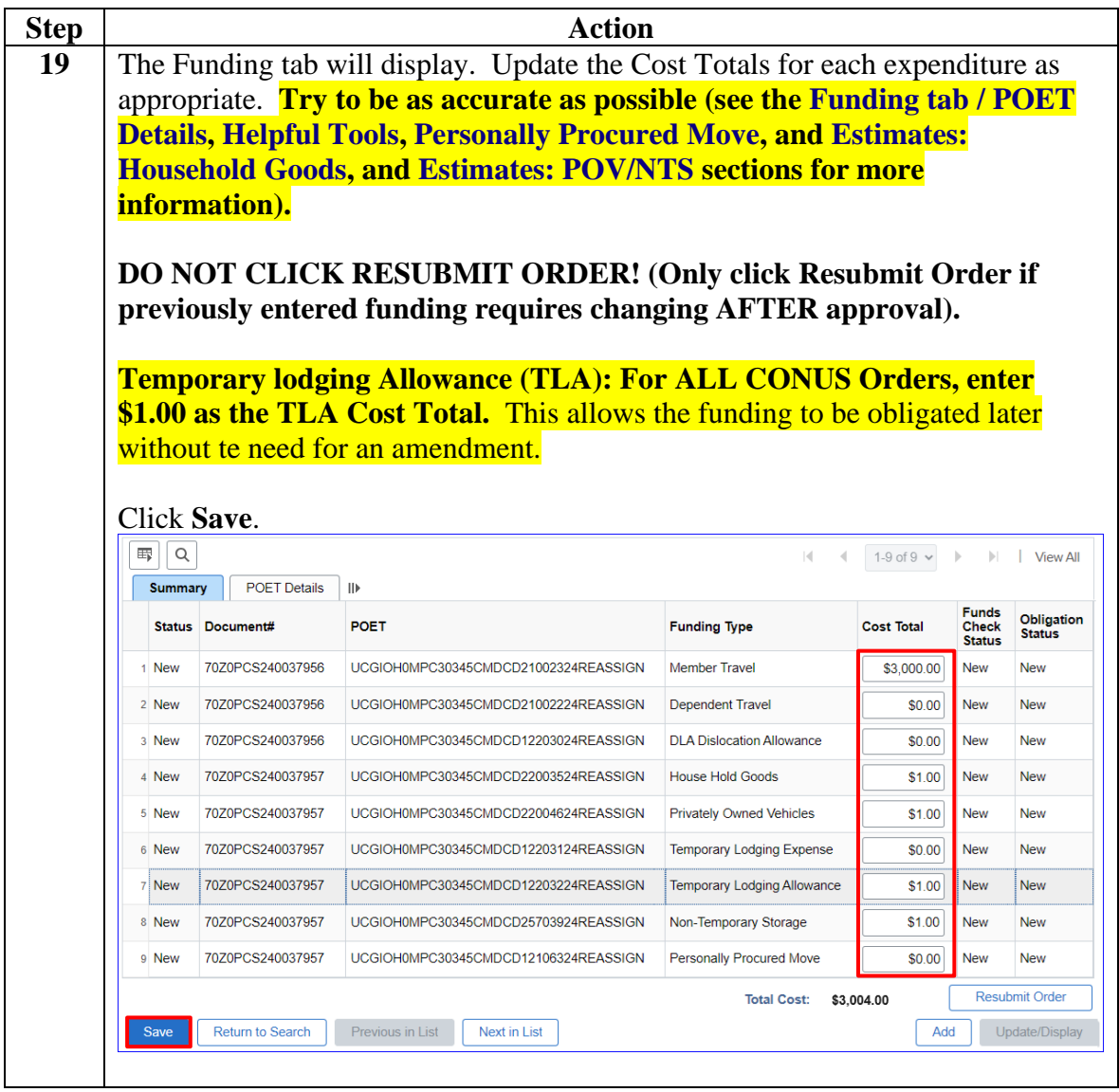

### **Procedures**,

continued

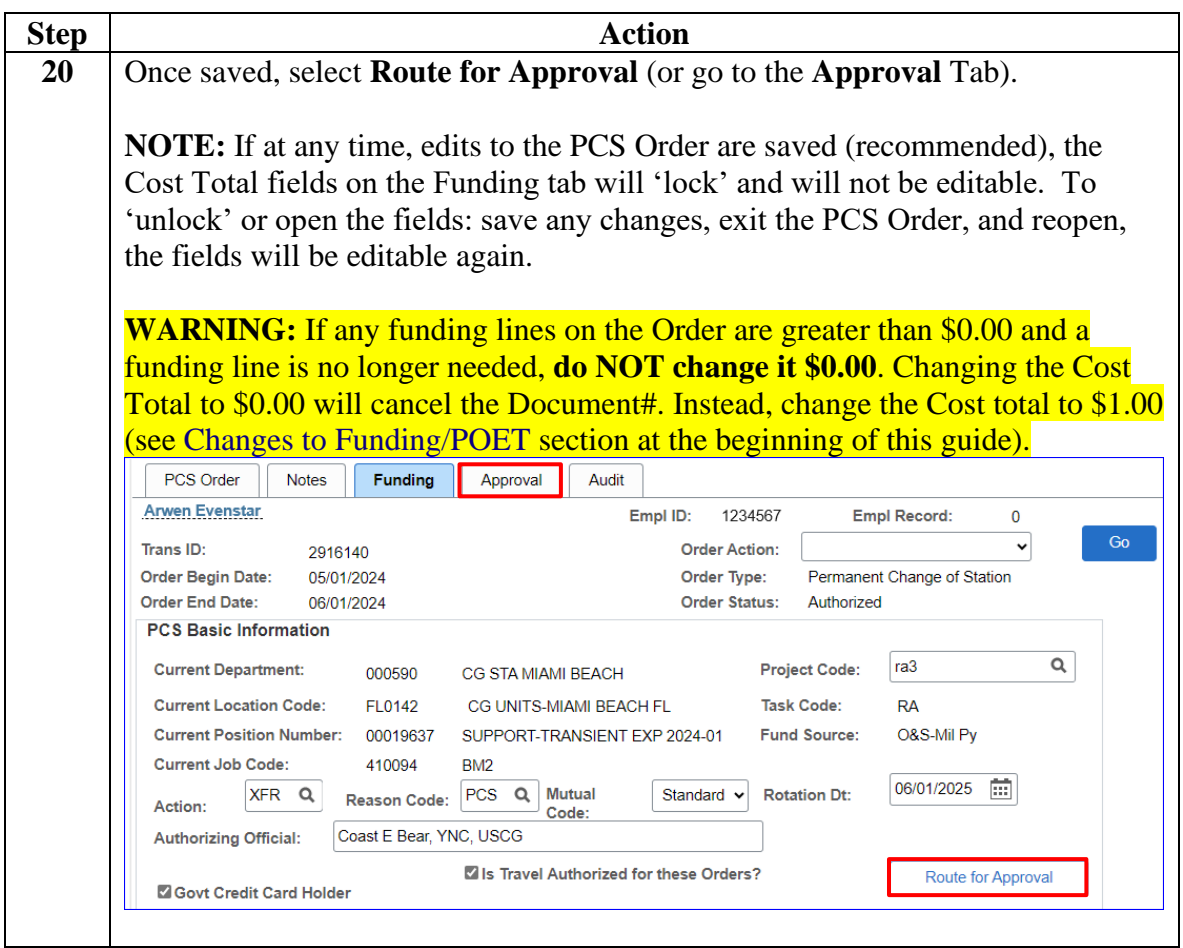

#### **Procedures**,

continued

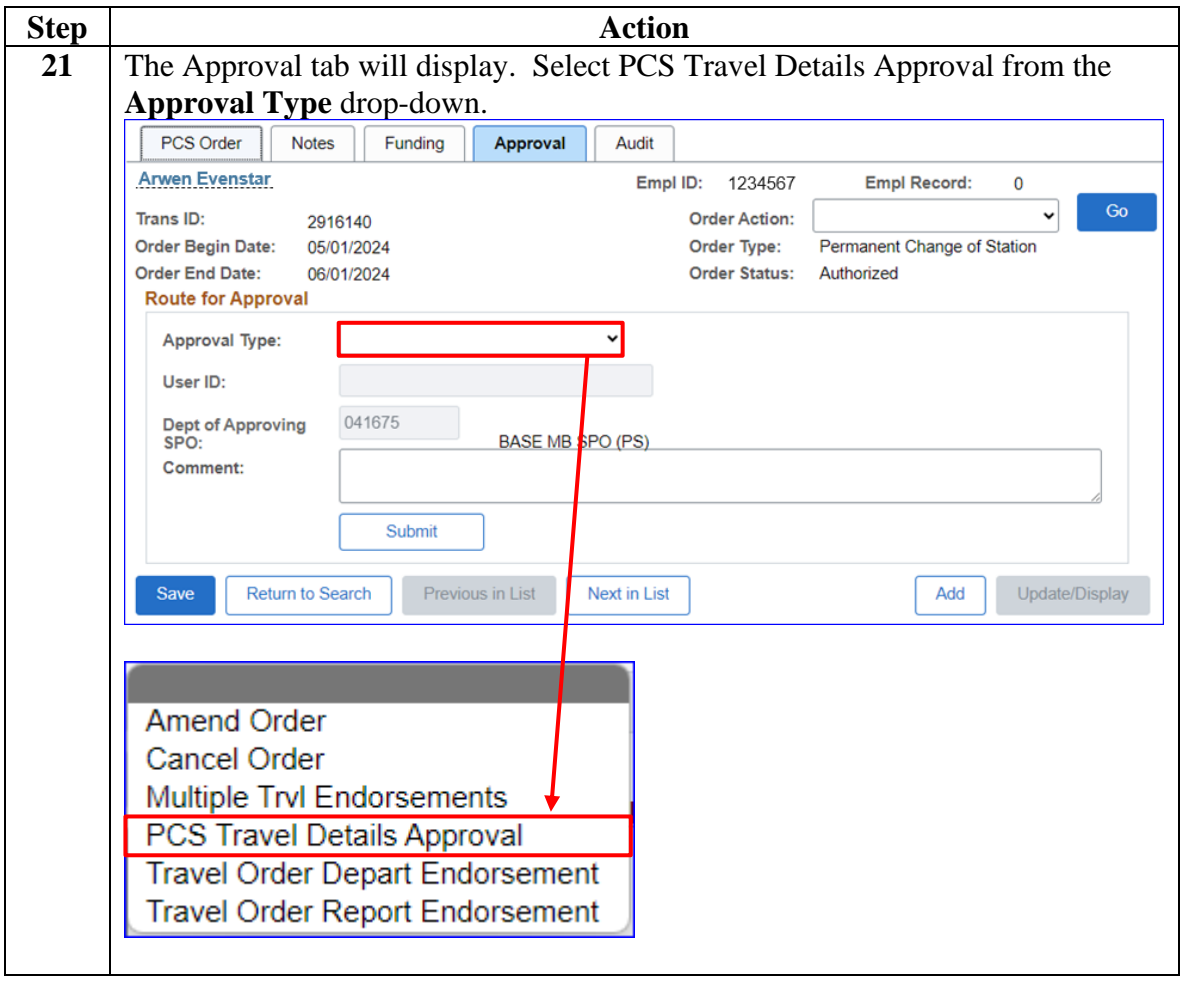

### **Procedures**,

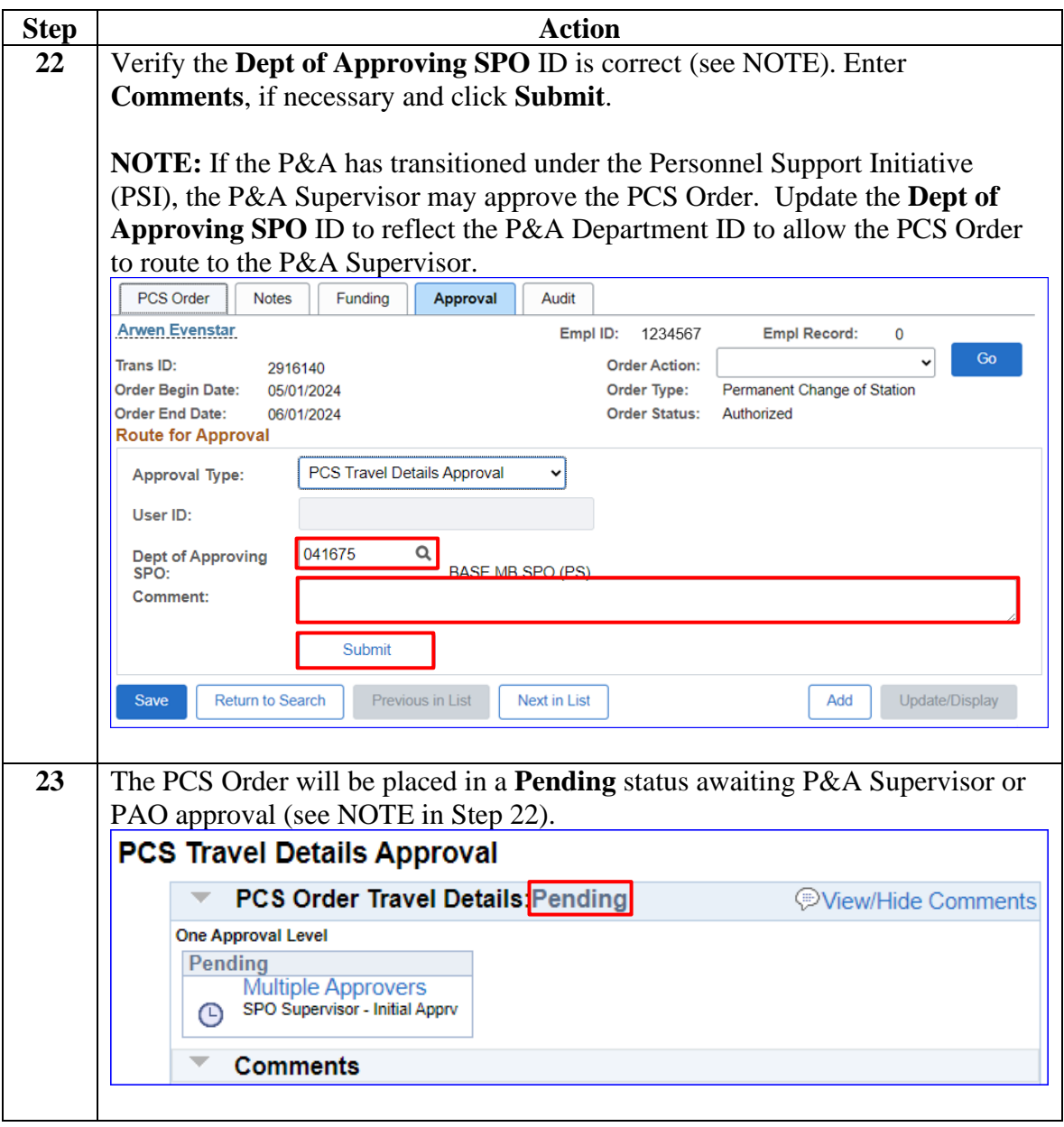

# <span id="page-21-0"></span>**Departing Endorsement**

**Introduction** This section provides the procedures for completing a PCS Departing Endorsement in DA.

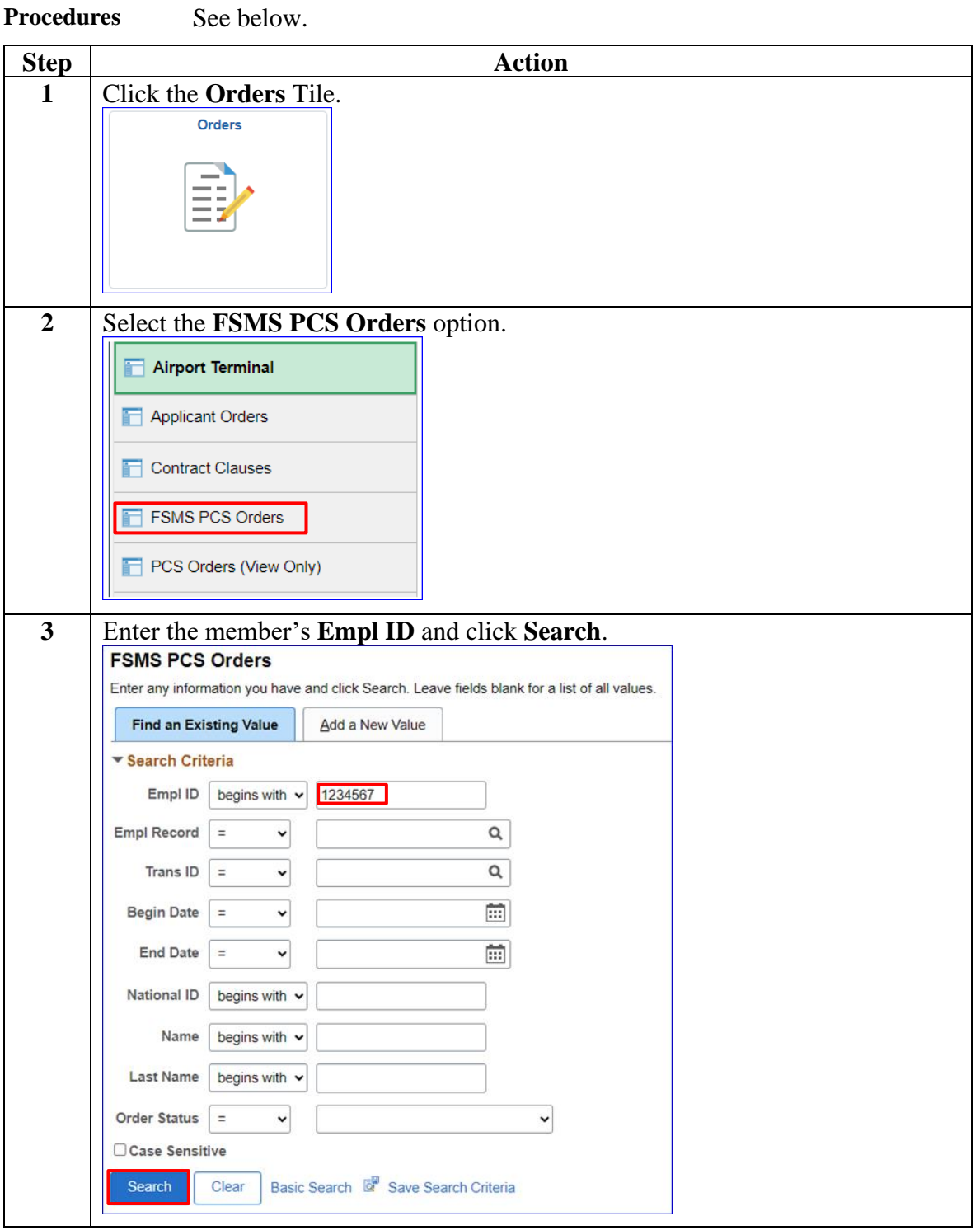

# **Departing Endorsement, Continued**

### **Procedures**,

continued

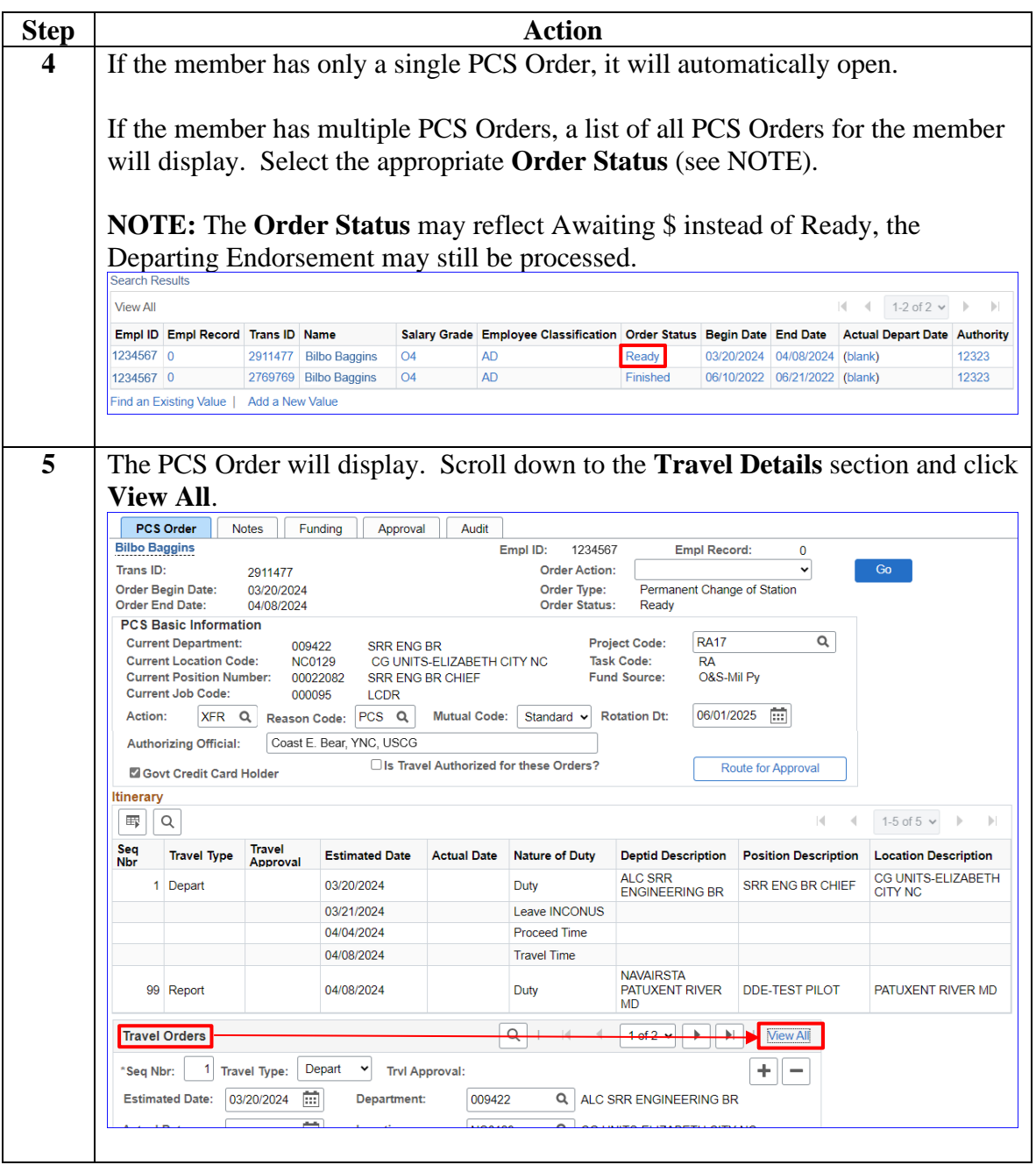

# **Departing Endorsement, Continued**

#### **Procedures**,

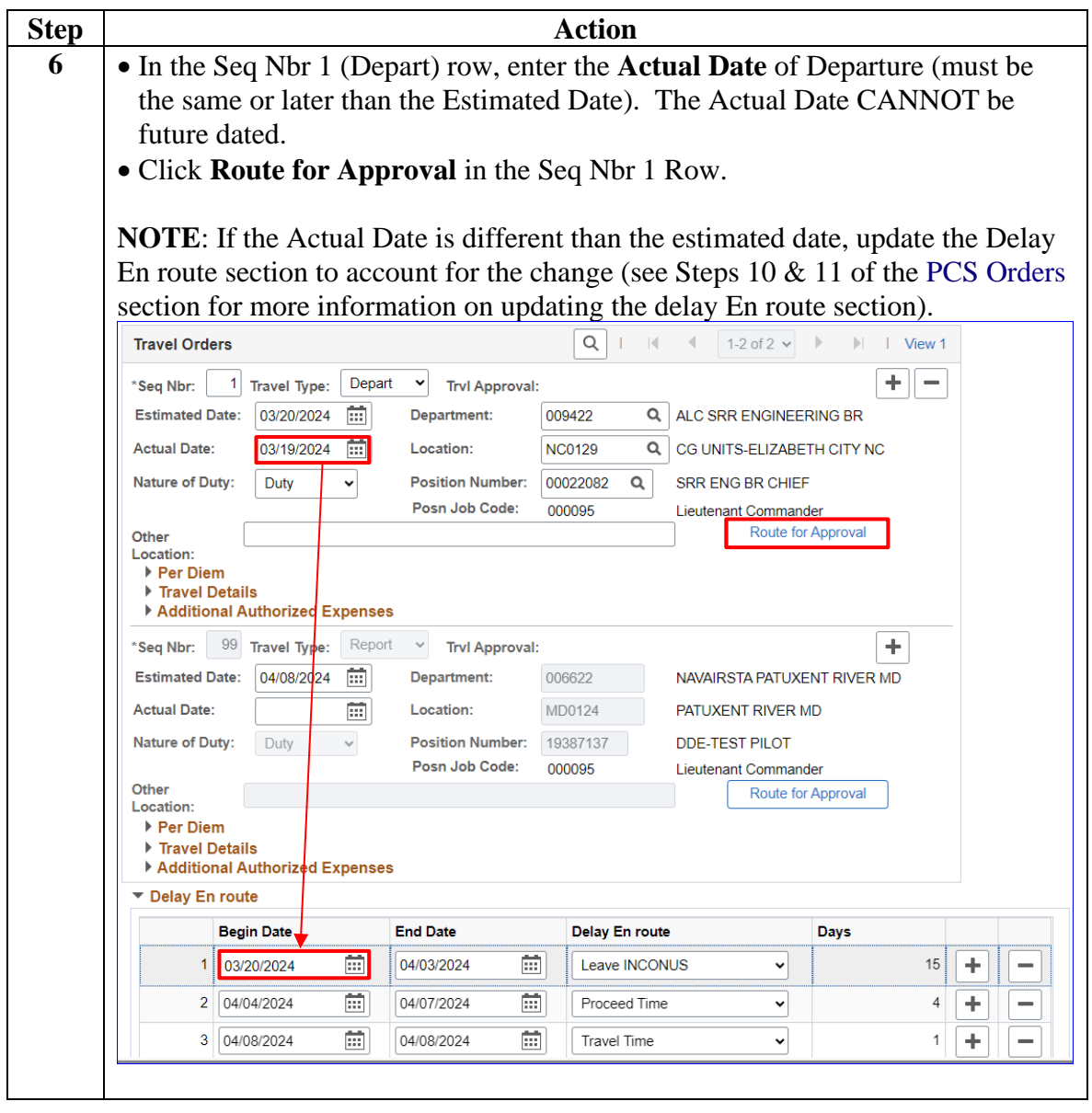

*Continued on next page*

# **Departing Endorsement, Continued**

### **Procedures**,

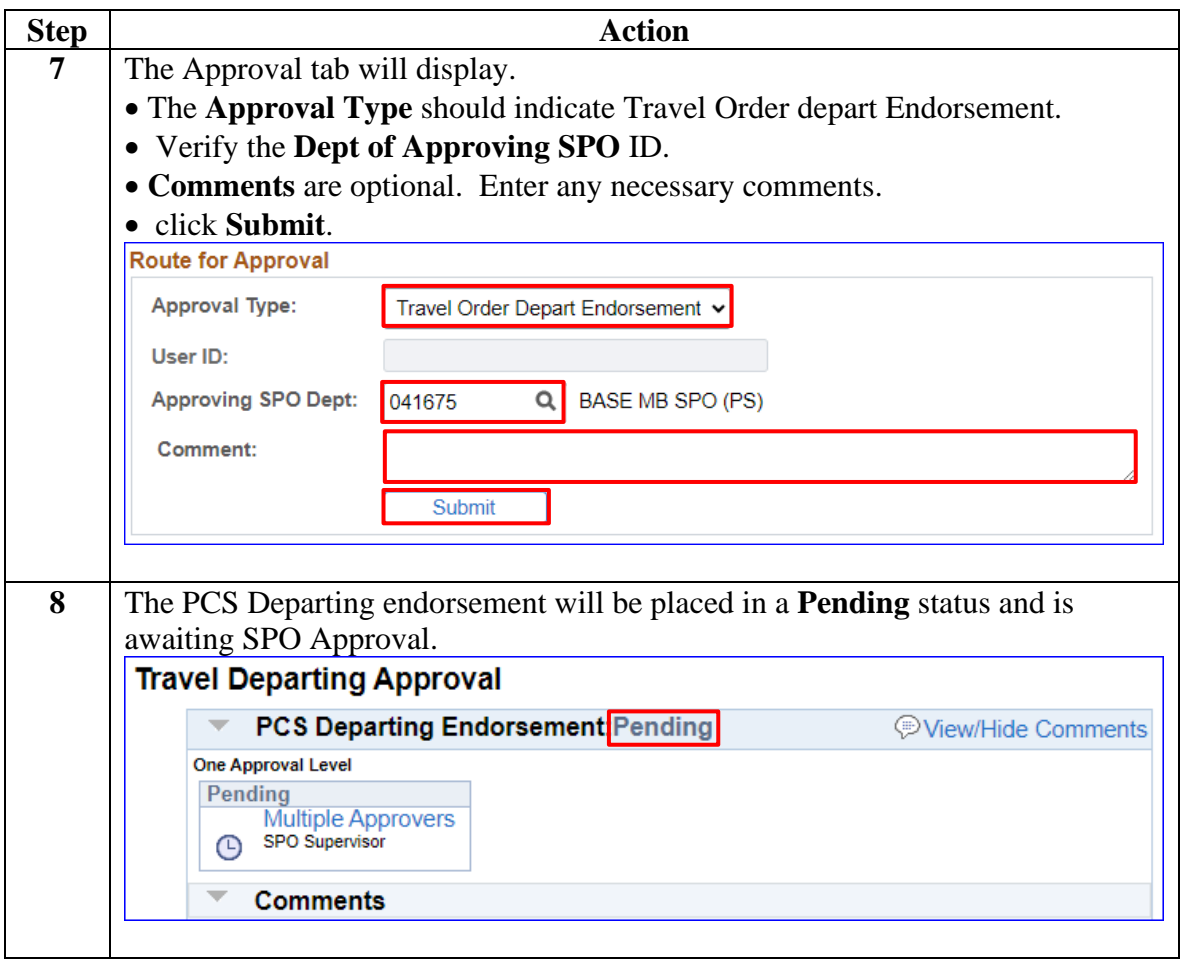

# <span id="page-25-0"></span>**Reporting Endorsement**

**Introduction** This section provides the procedures for completing PCS Reporting Endorsement in DA.

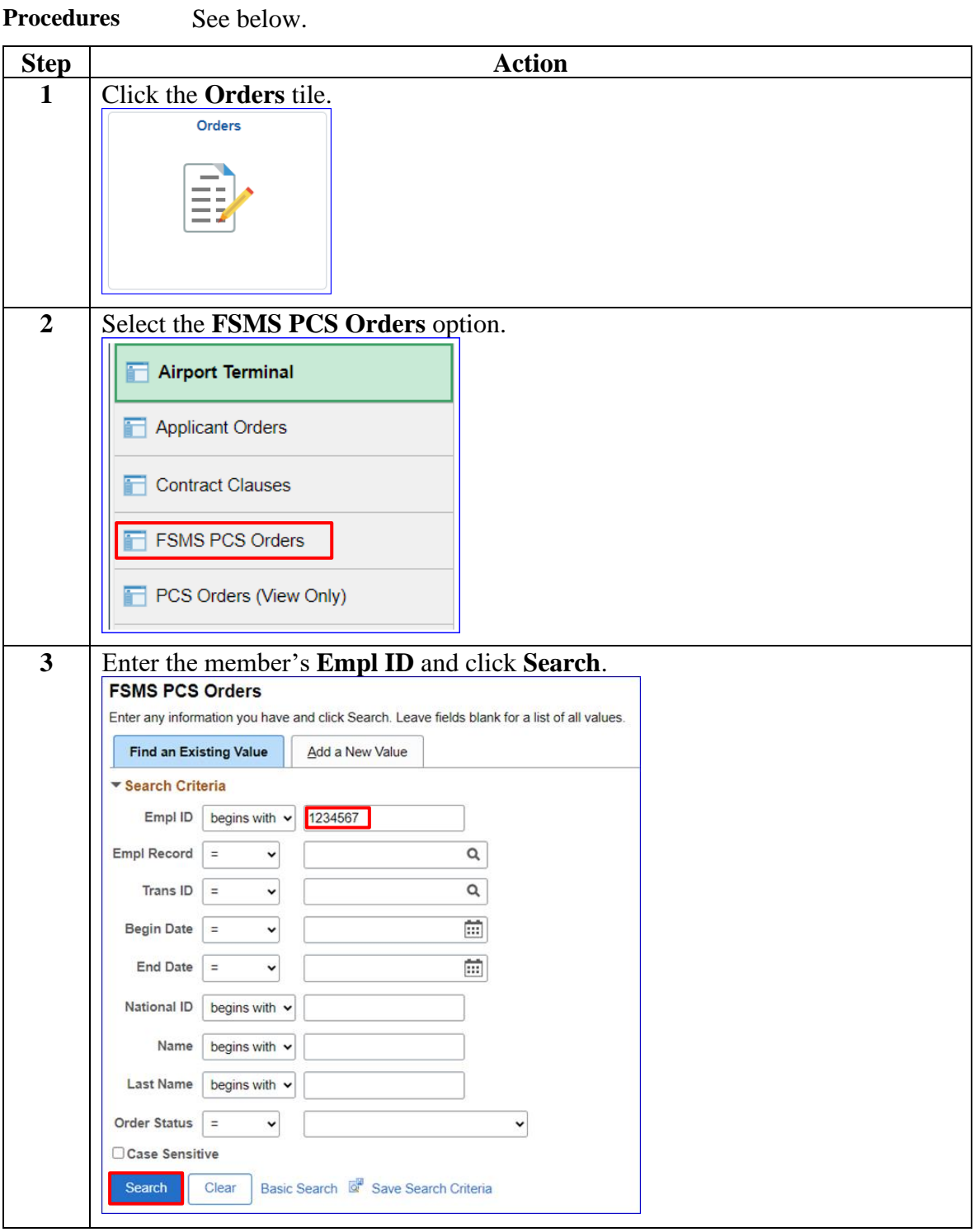

# **Reporting Endorsement, Continued**

### **Procedures**,

continued

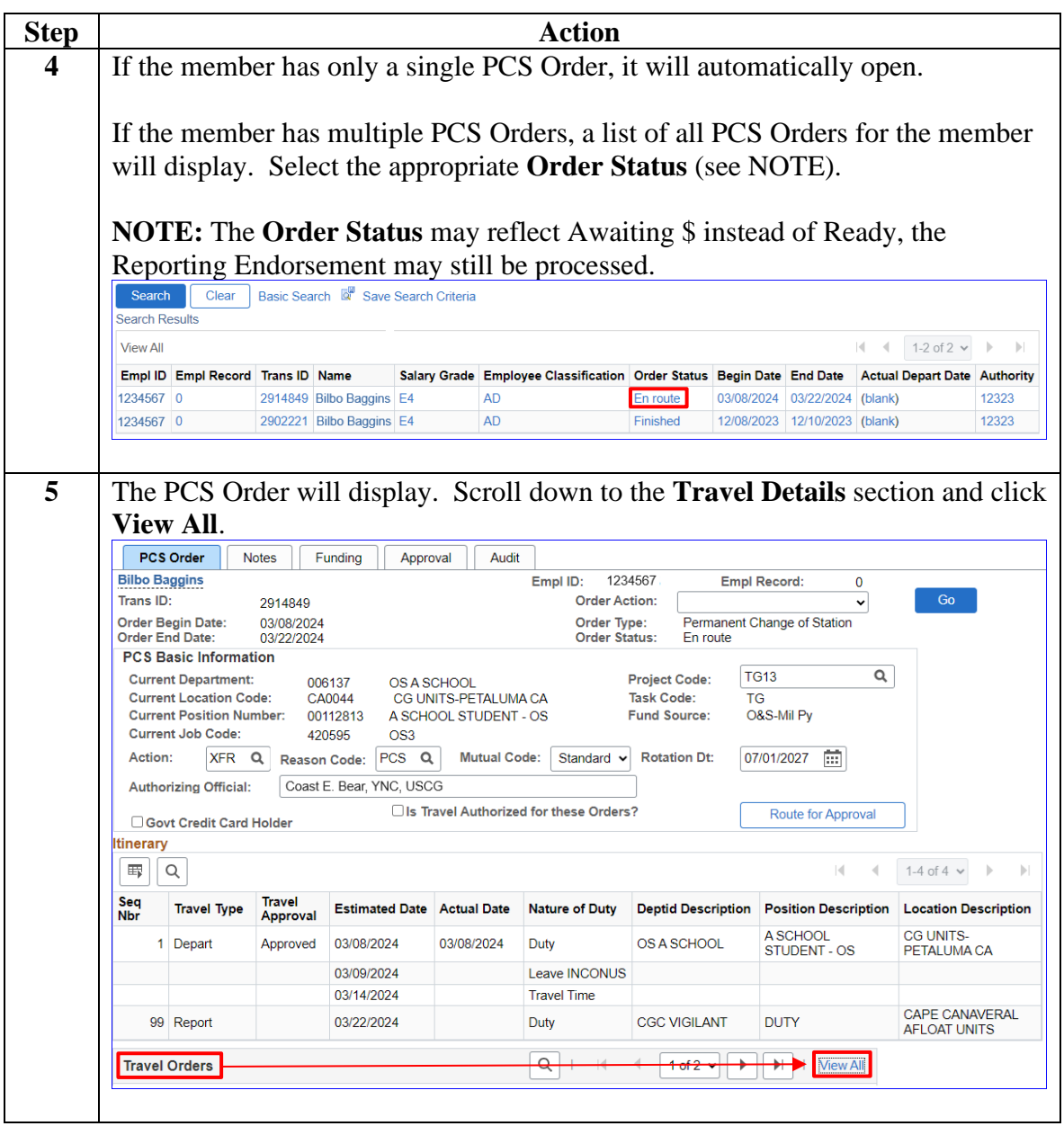

# **Reporting Endorsement, Continued**

#### **Procedures**,

continued

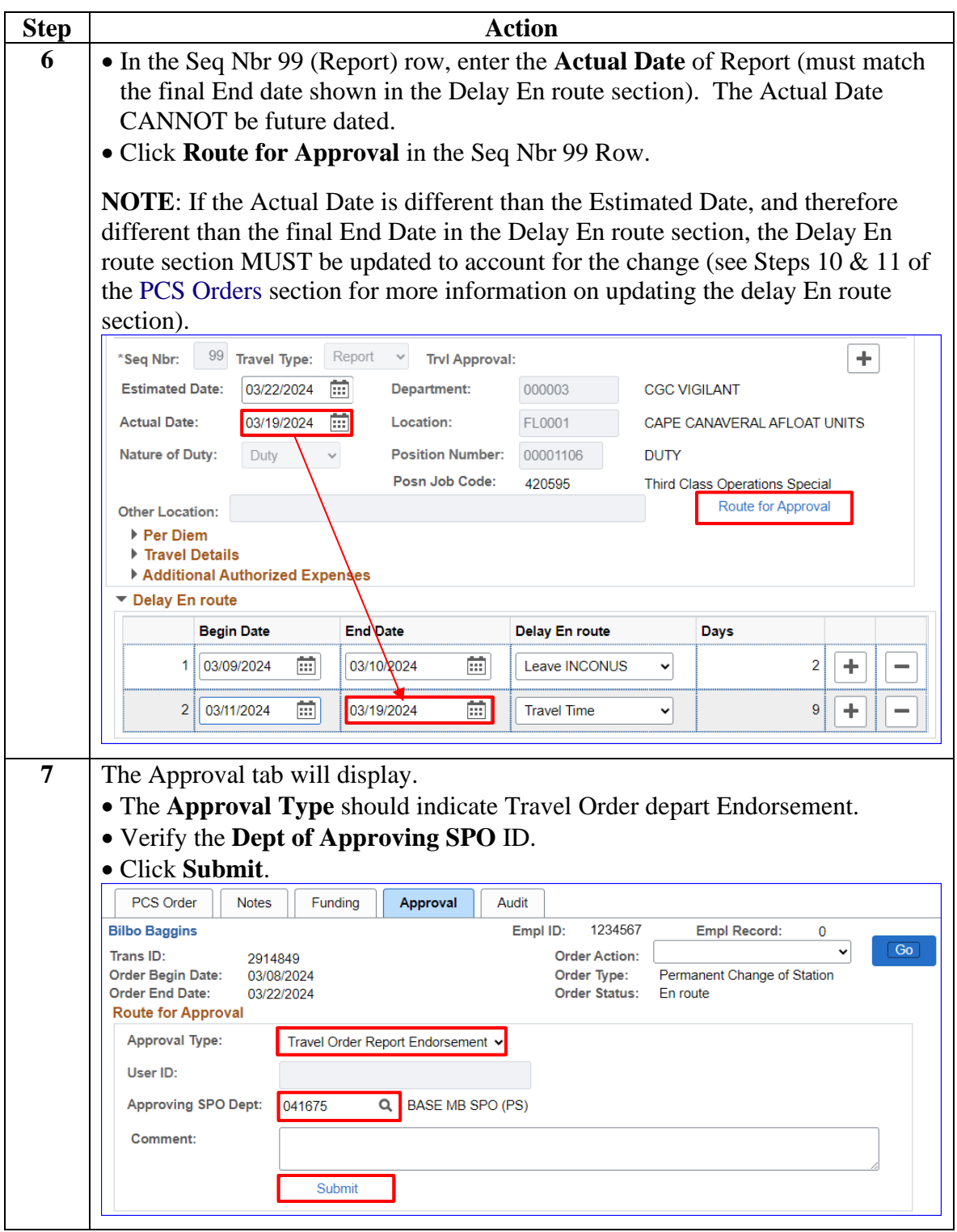

# **Reporting Endorsement, Continued**

### **Procedures**,

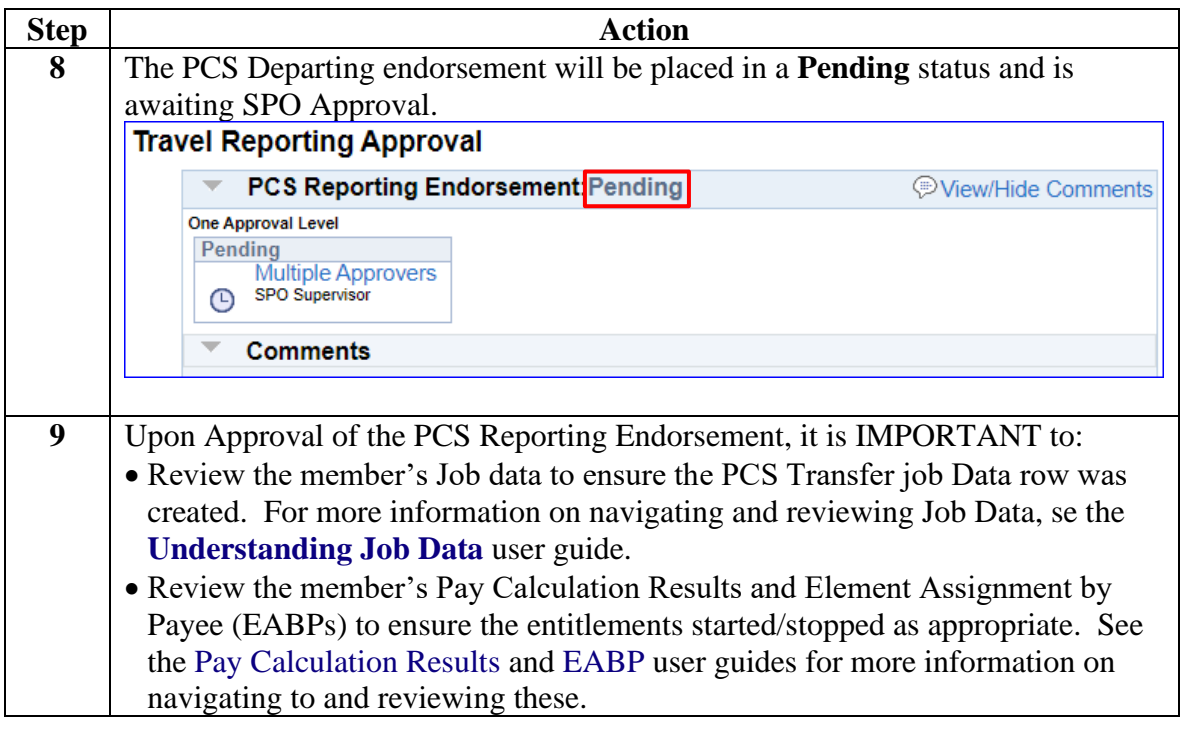